# 中央民族大学2022年美术类招生网络报名及考试操作说明

### 一、 主要时间安排及事项

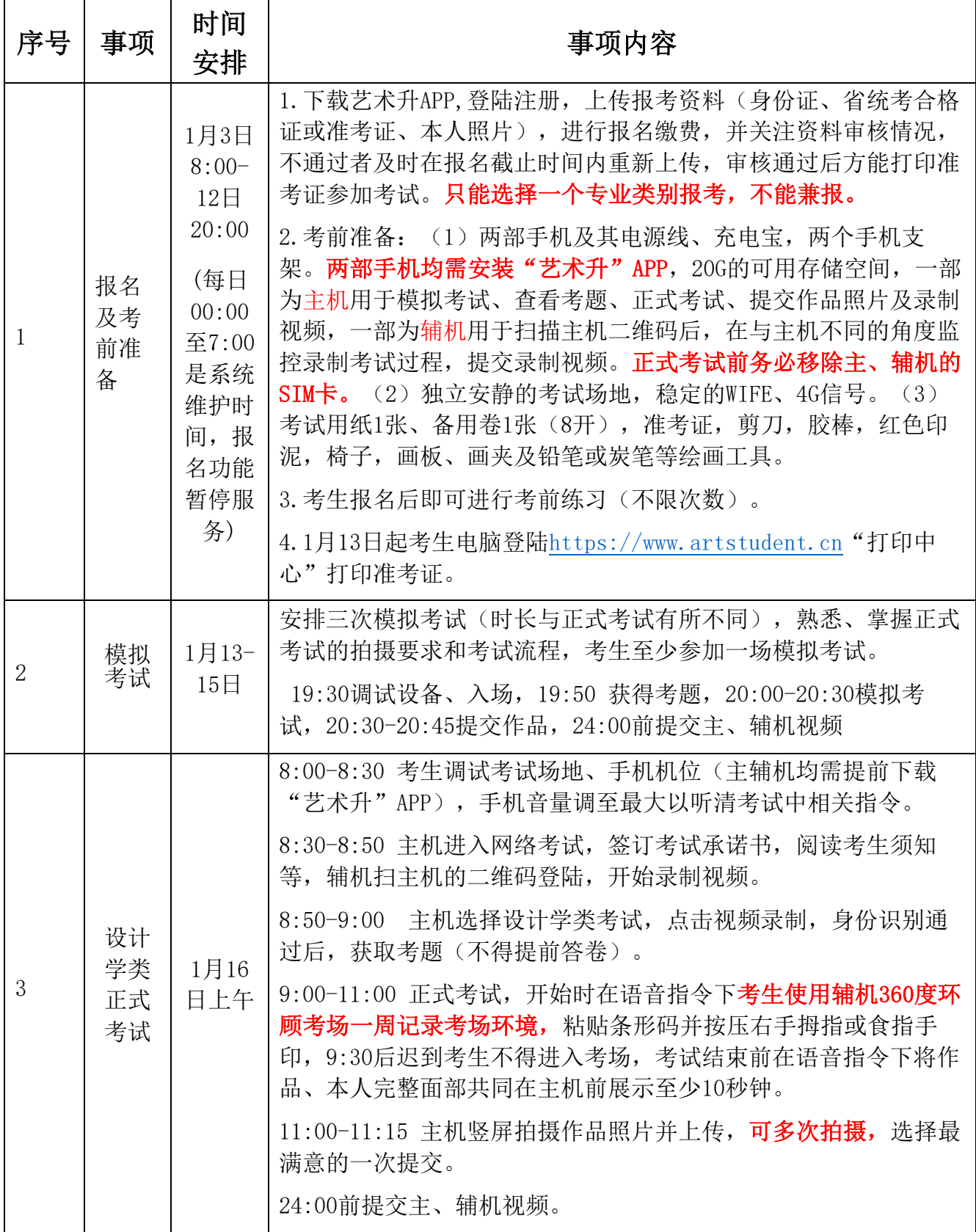

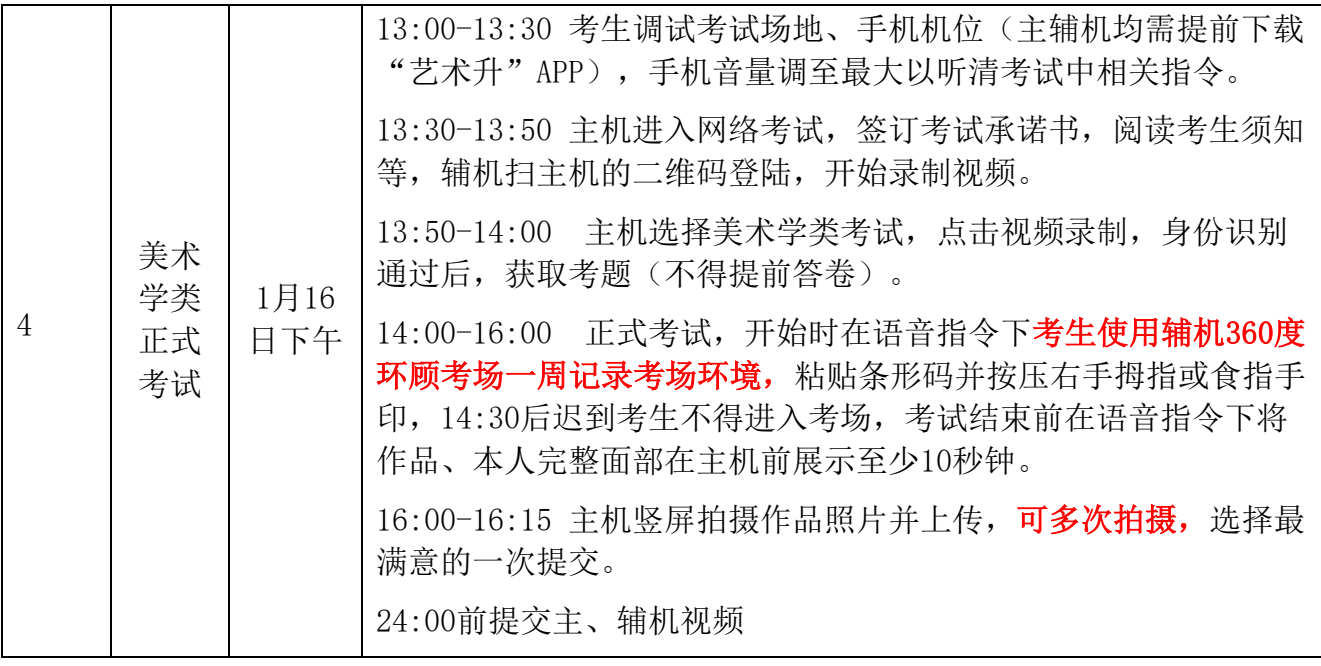

报名考试期间咨询电话:学校 010-68932902、68932806、68932344,

艺术升 0571-26881663, 或"艺术升"APP报考页在线客服。

二、如何报名?

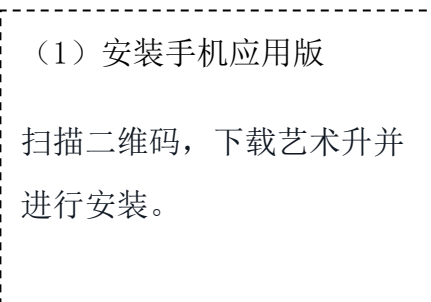

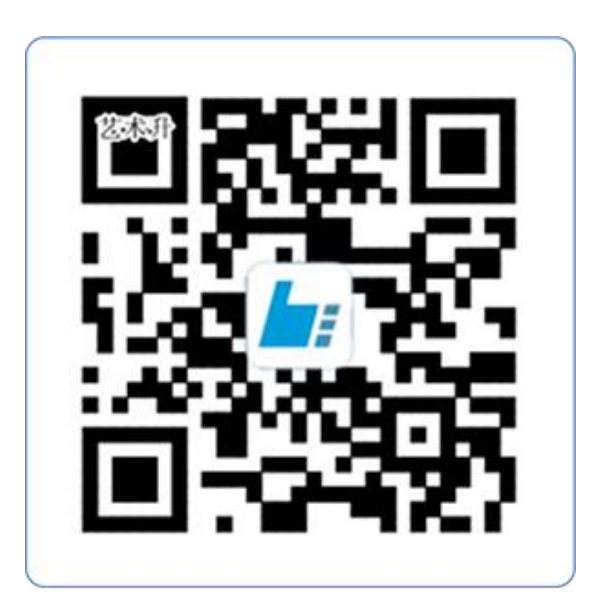

扫一扫 下载APP

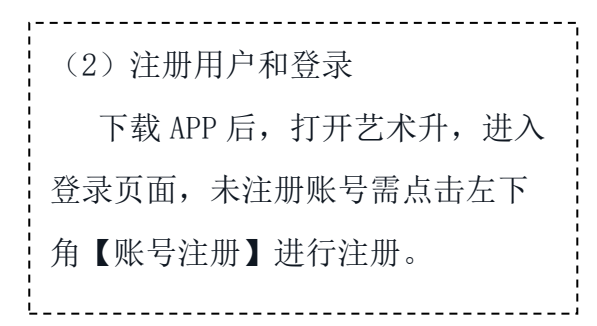

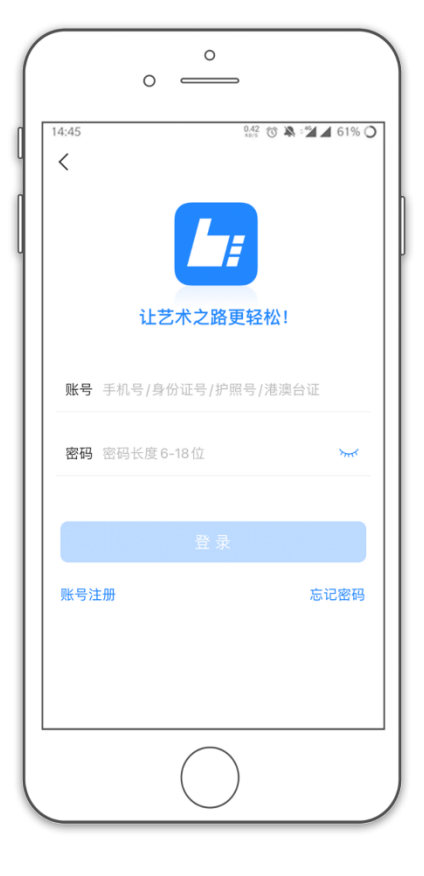

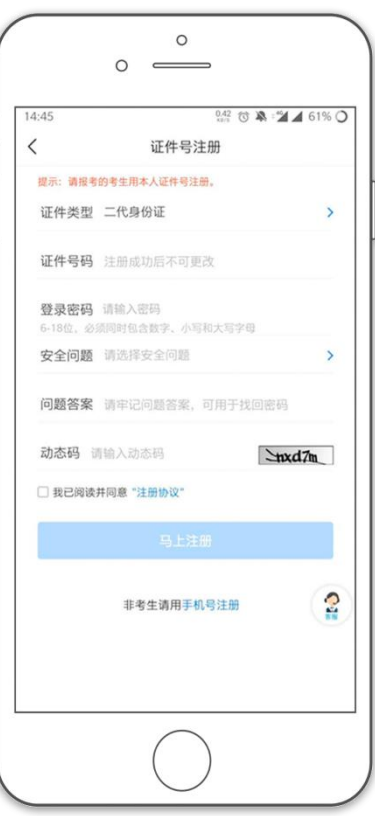

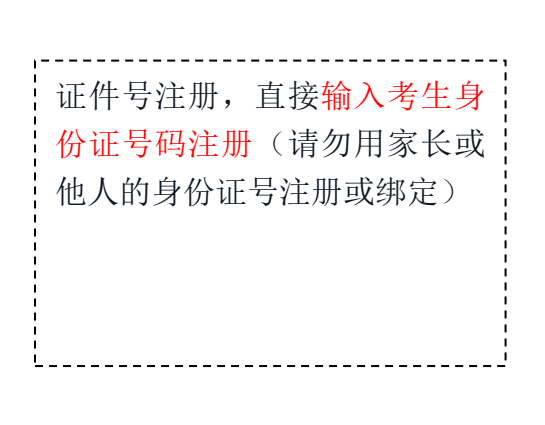

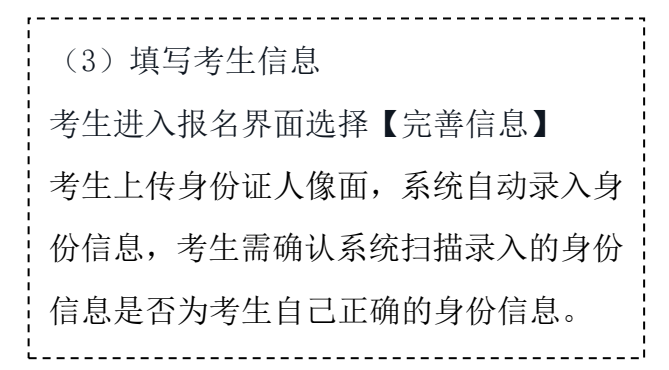

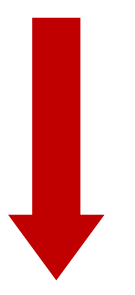

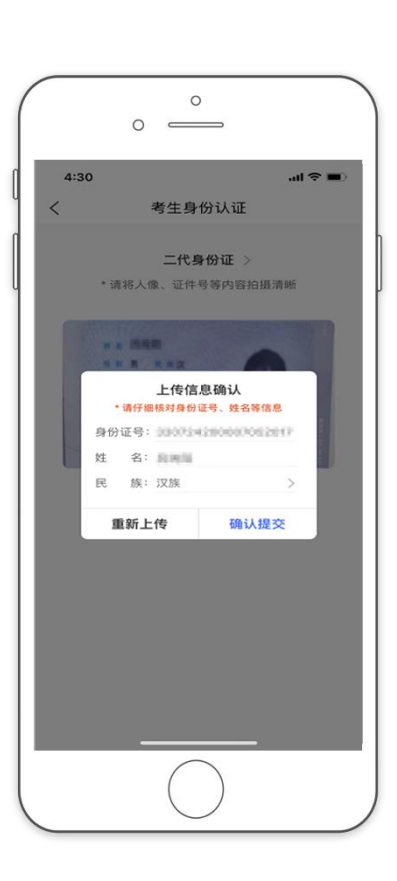

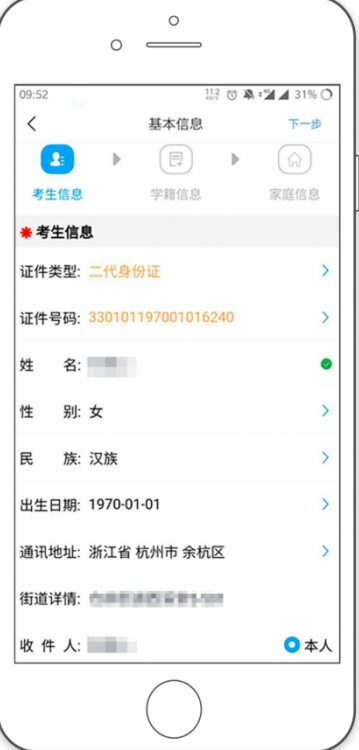

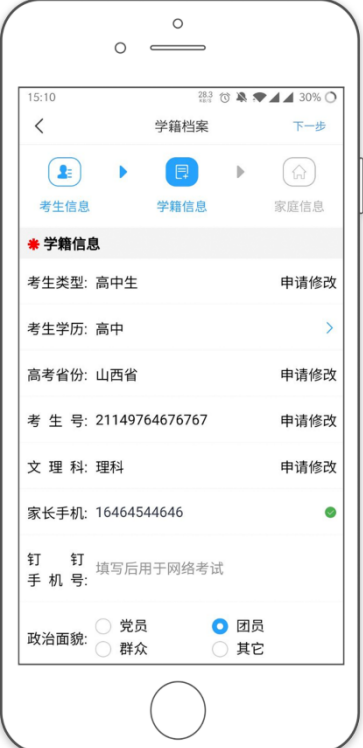

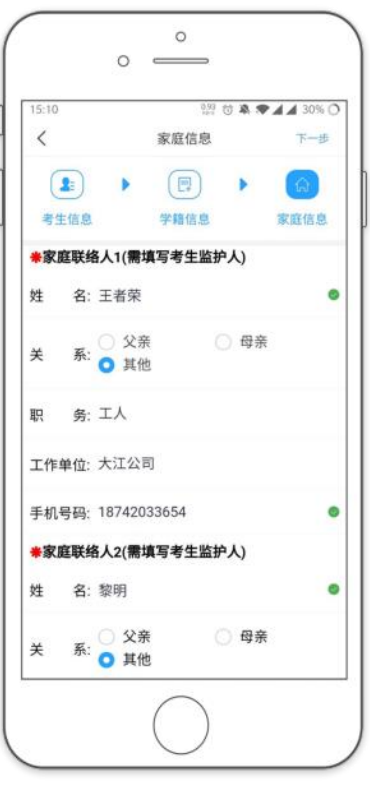

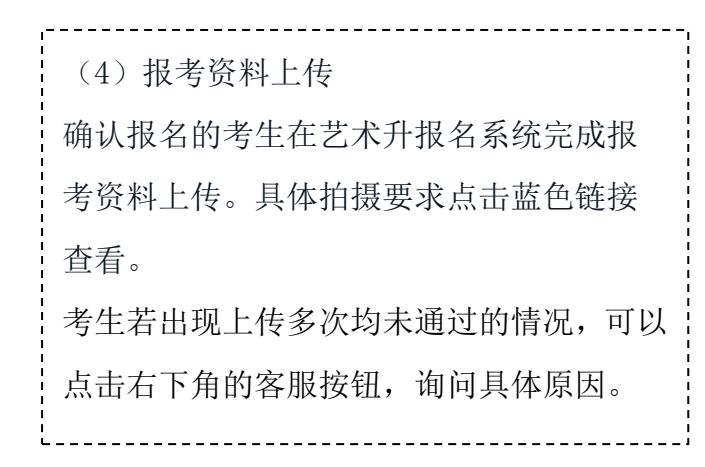

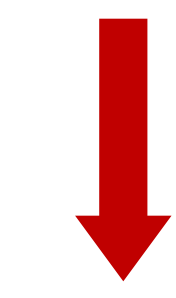

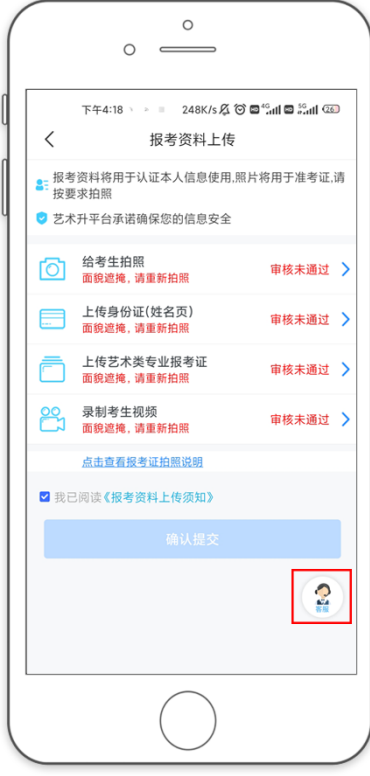

(审核未通过) (审核通过)

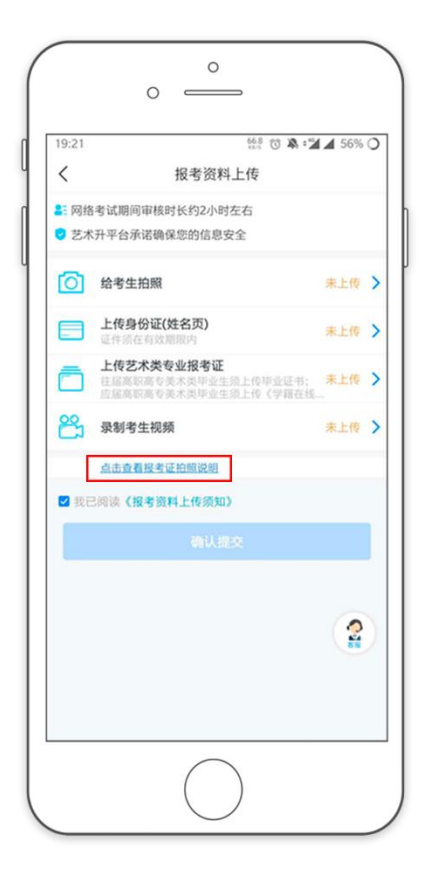

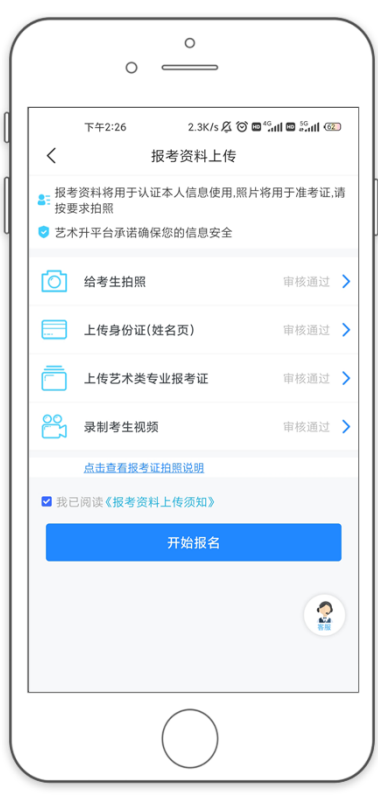

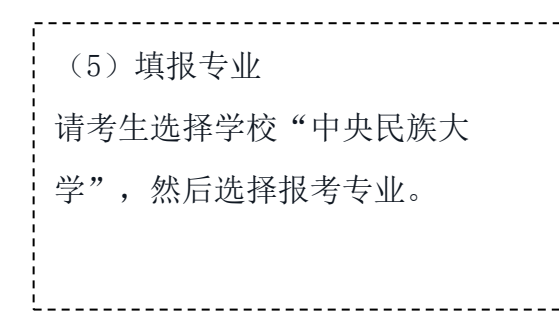

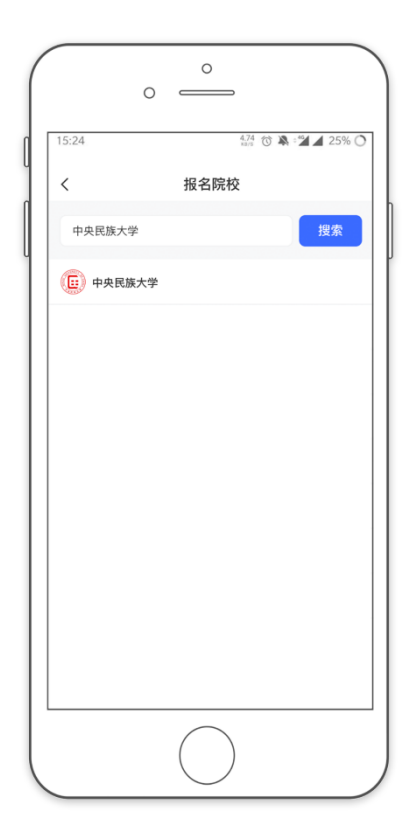

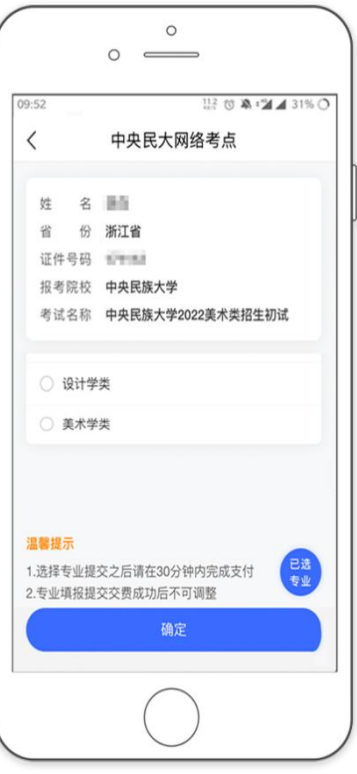

# (6)报考查询和缴纳报名费 缴费前请确认已下载支付宝 APP,未 下载的可以扫描右侧二维码下载支付 宝 ,<br>L\_\_\_\_\_\_\_\_\_\_\_\_\_\_\_\_\_\_\_\_\_\_\_\_\_\_\_\_\_\_

手机扫码下载

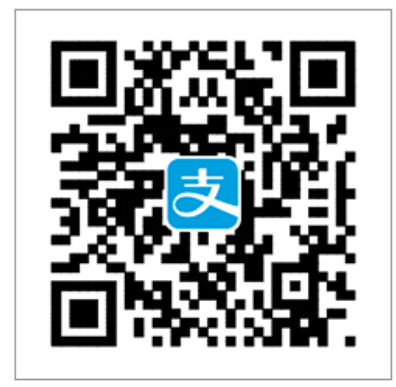

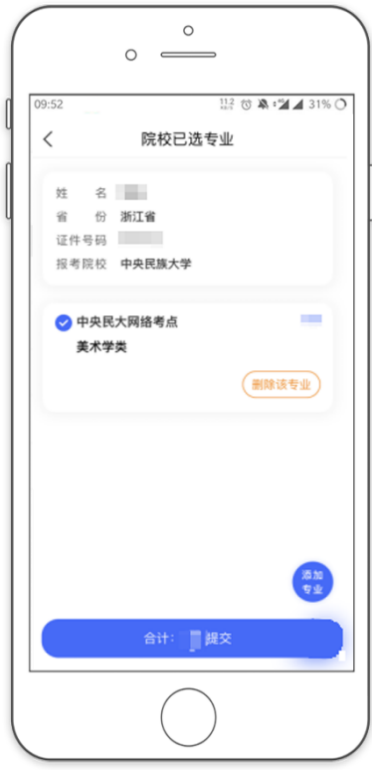

考生提交报考信息后,可以 看到报名订单,直接点击 "支付"进入支付宝界面完 成网上交费

----------------

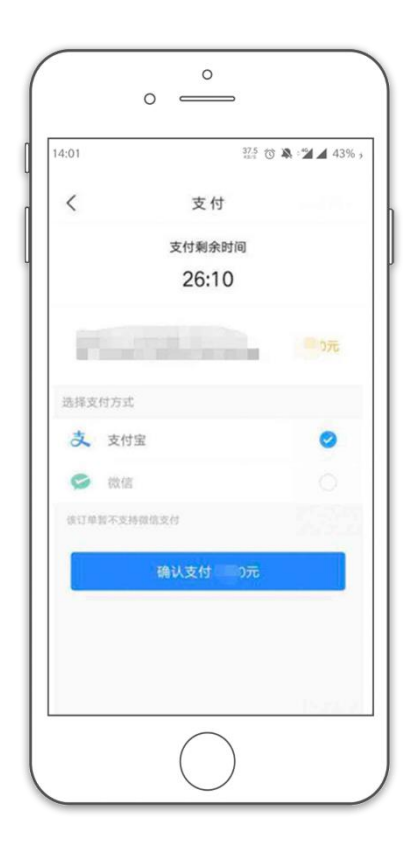

(7)打印准考证

电脑登录网页版(https://www.artstudent.cn),点击"打印中心" 后查看并打印准 考证。 准考证下方为包含考生信息的条码,考试开始时将条码沿着边界线裁剪下来, 根据语音指令将条码粘贴到试卷的右上角。

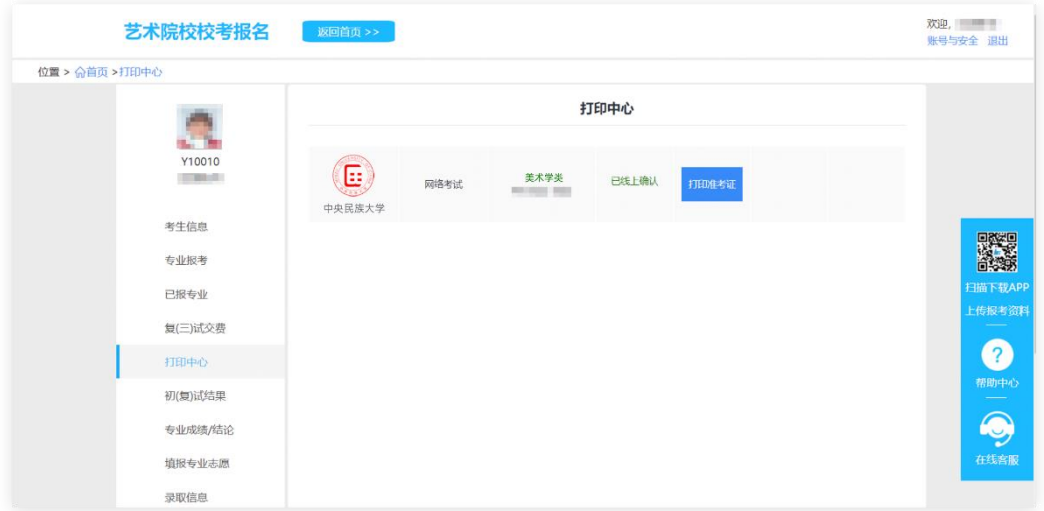

#### 中央民族大学准考证

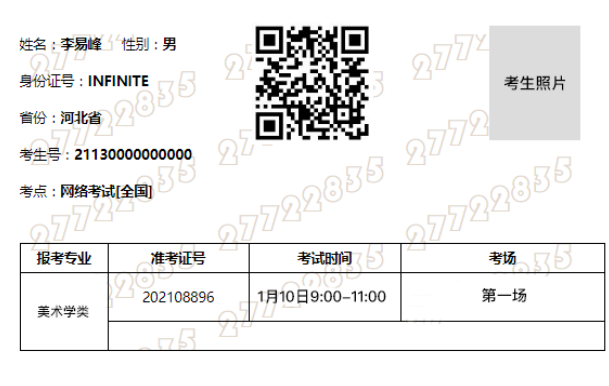

考试开始前,请考生沿虚线剪下考试条码并粘贴在试卷右上角。

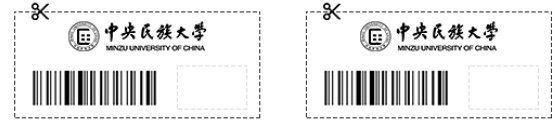

### 三、 如何考试?

#### (1)调试机器

根据下方机位图调整主机与辅机的摆放位置(图示仅供参考,实际可根据考生身高视情 调整)

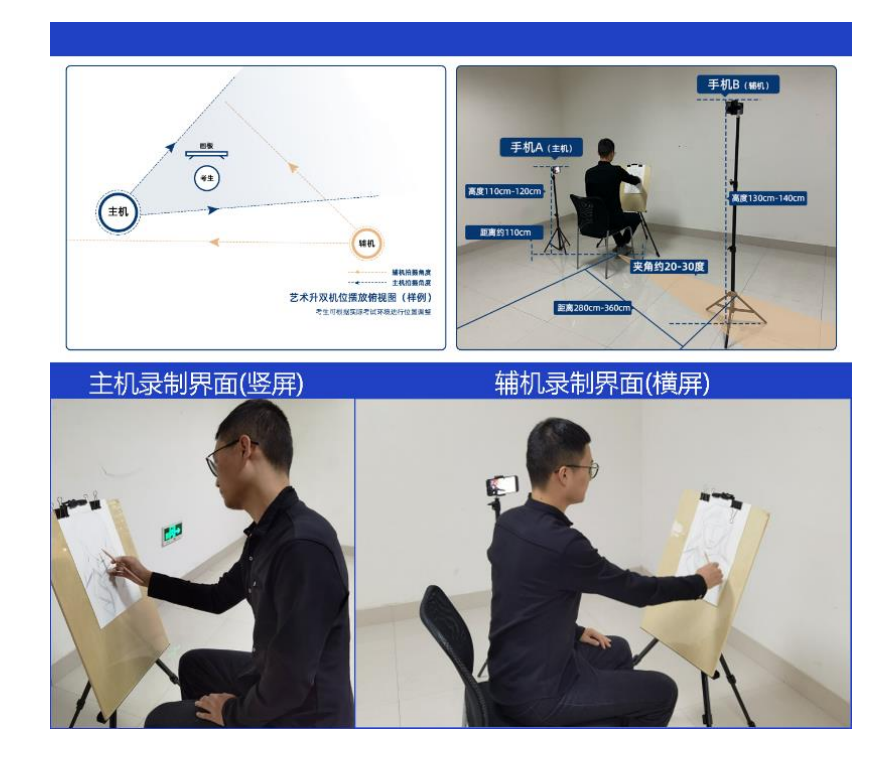

(2)模拟考试

点击【正式考试】,勾选【我已阅读并承诺诚信参加考试】并点击【确定】进入模拟考 试

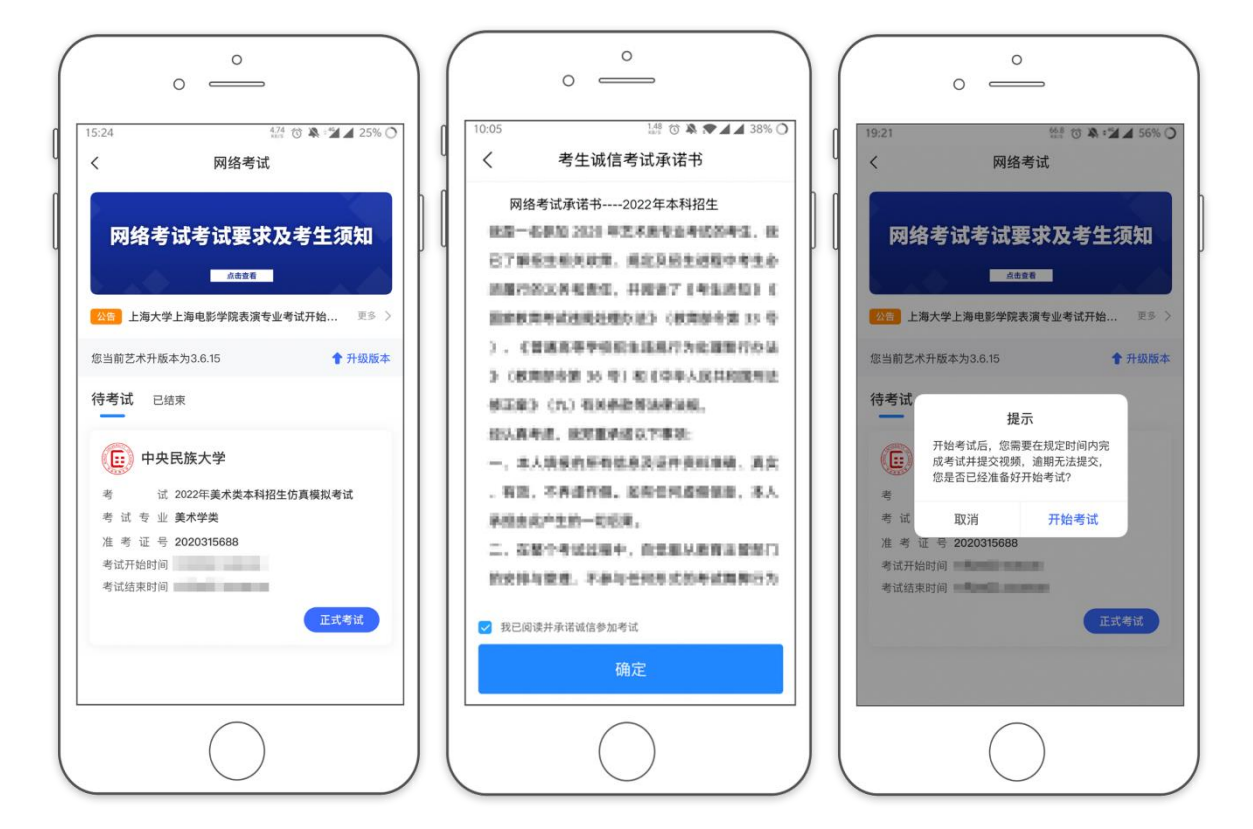

注意: 考生未按要求参加模拟考试, 如影响正式考试结果, 后果由考生自负。

第一次模拟: 2022 年 1 月 13 日晚上 20:00-20:30

第二次模拟: 2022 年 1 月 14 日晚上 20:00-20:30

第三次模拟:2022 年 1 月 15 日晚上 20:00-20:30

(3)正式考试

主机在考前 30 分钟登陆"艺术升"APP, 首页或报考页选择"网络考试",进入"中央 民族大学 2022 年本科招生初试",点击【正式考试】,勾选【我已阅读并承诺诚信参加 考试】并点击【确定】进入考场

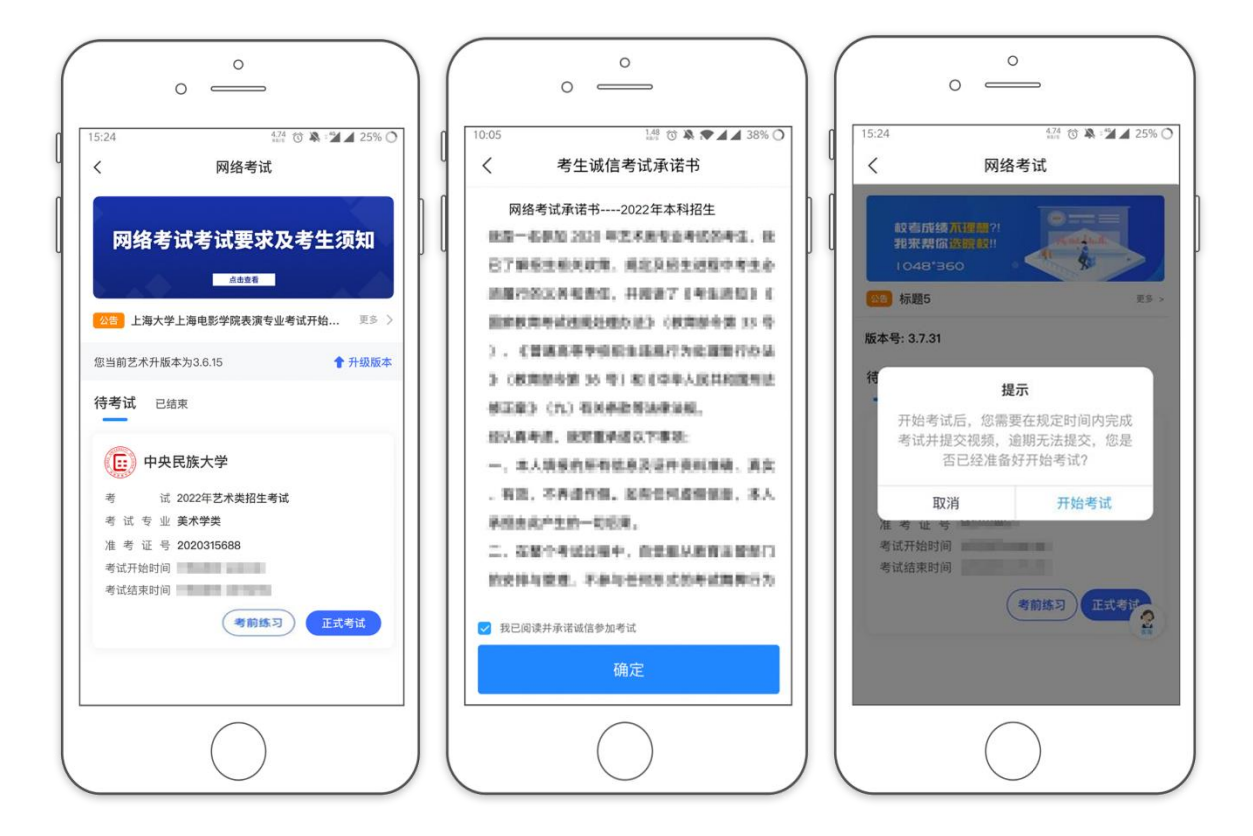

等待审题时间到达后,点击【进入科目看考题】查看辅机码

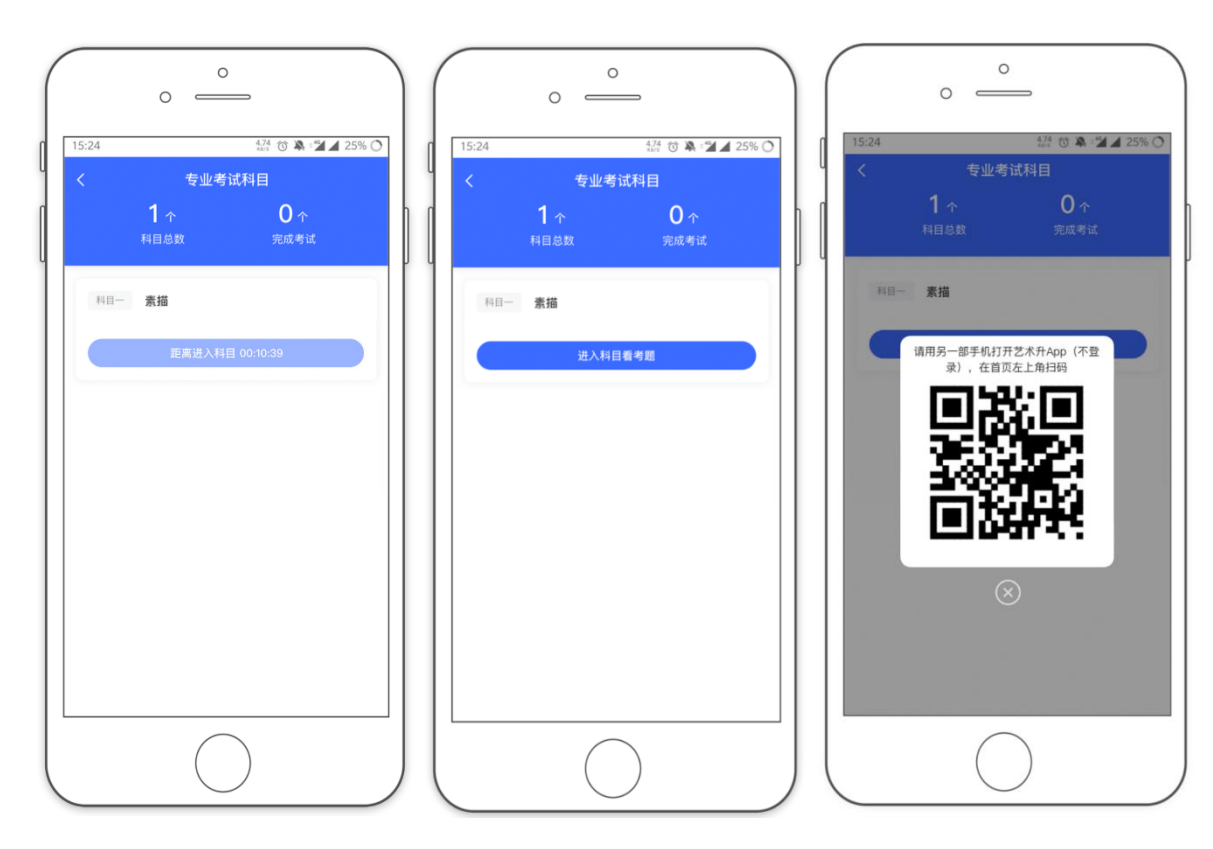

打开辅机,点击【首页】左上角【扫码】进入扫码界面,使用辅机扫描主机上的辅机码

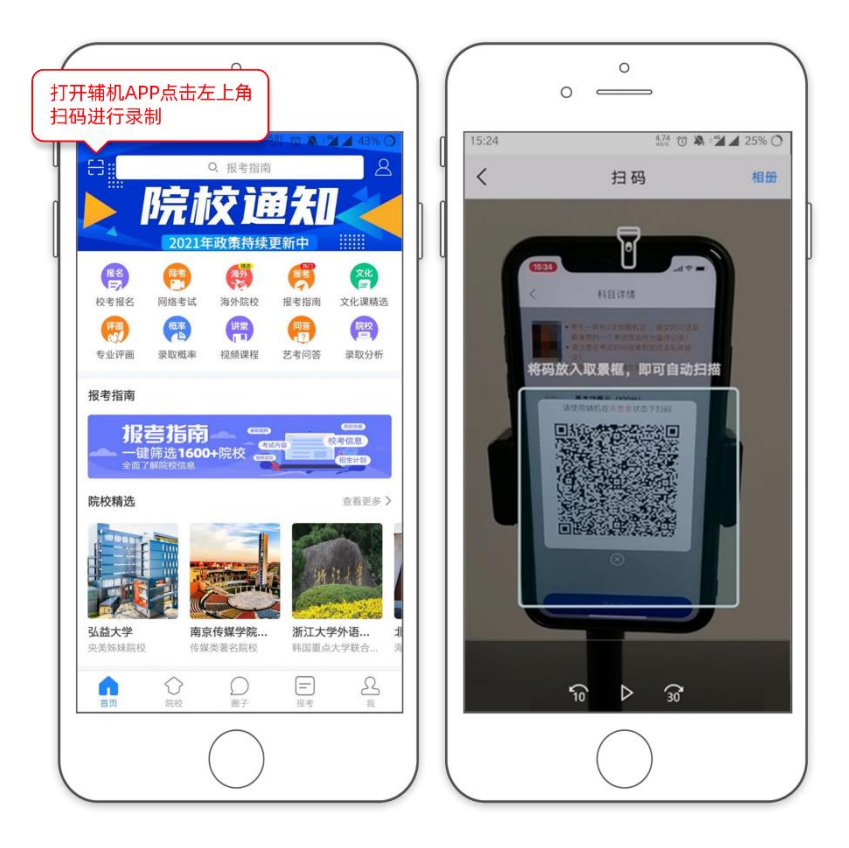

扫码完毕后,主机进行实人认证,通过后即可进入【科目详情页】查看考题。

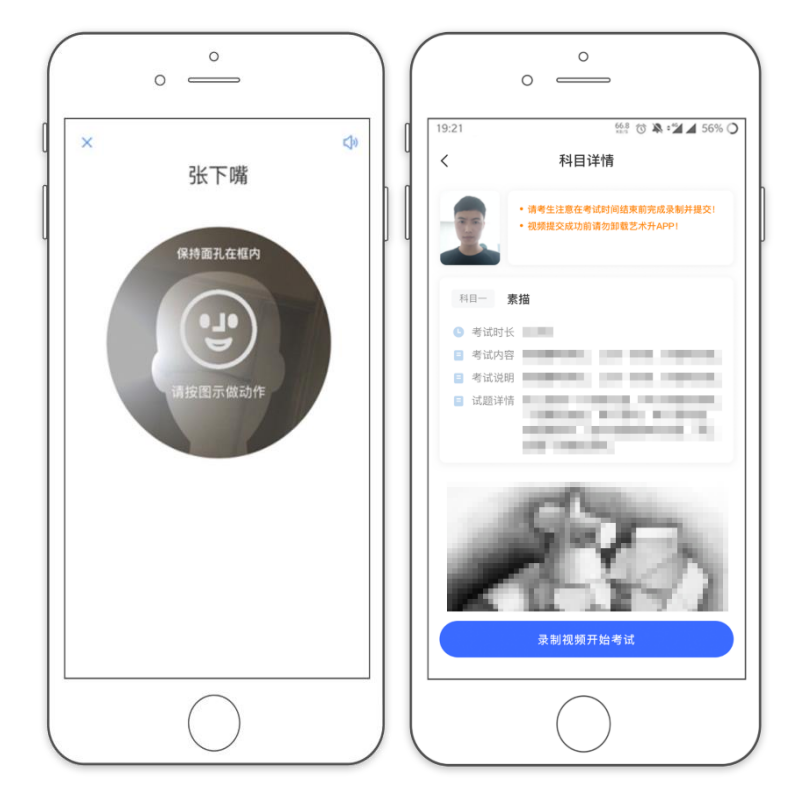

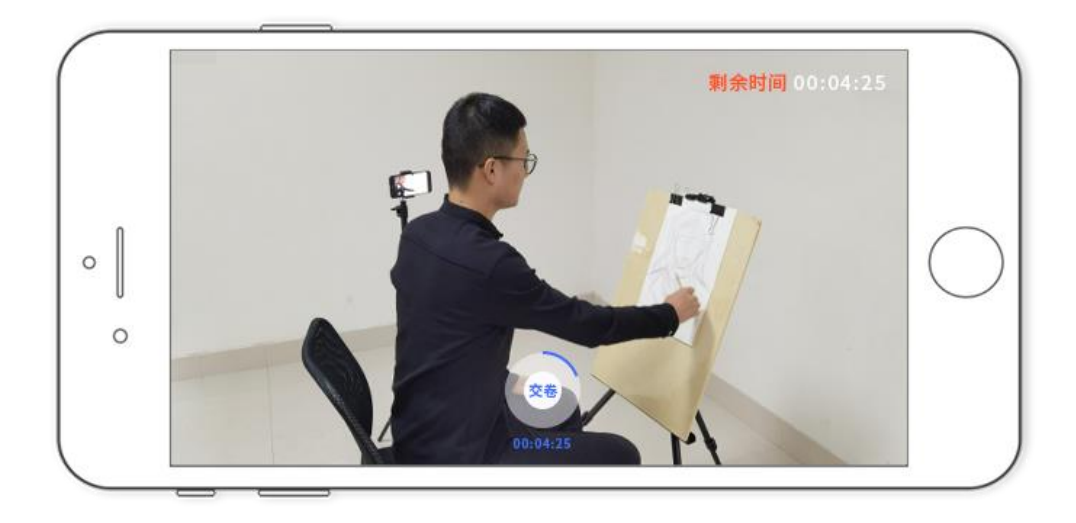

考试时间到达后,主机点击【录制视频开始考试】,进入正式录制,根据语音提示, 使用辅机 360 度环顾考场一周记录考场环境后,再将辅机放回固定机位。在辅机监控 下将从准考证上剪下的条形码贴在素描纸右上角,并在条形码右侧空白处加印右手拇 指或食指手印

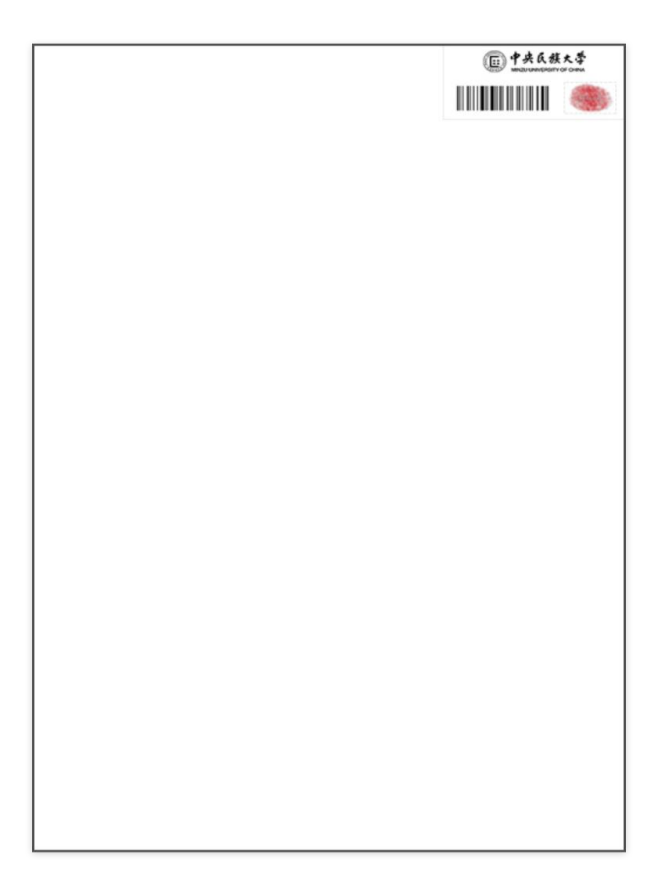

加印指纹完成后,开始进行正式考试录制,考试结束前在语音指令下将作品与本人面 部在主机前展示至少 10 秒钟,考试结束时主机自动结束本次录制

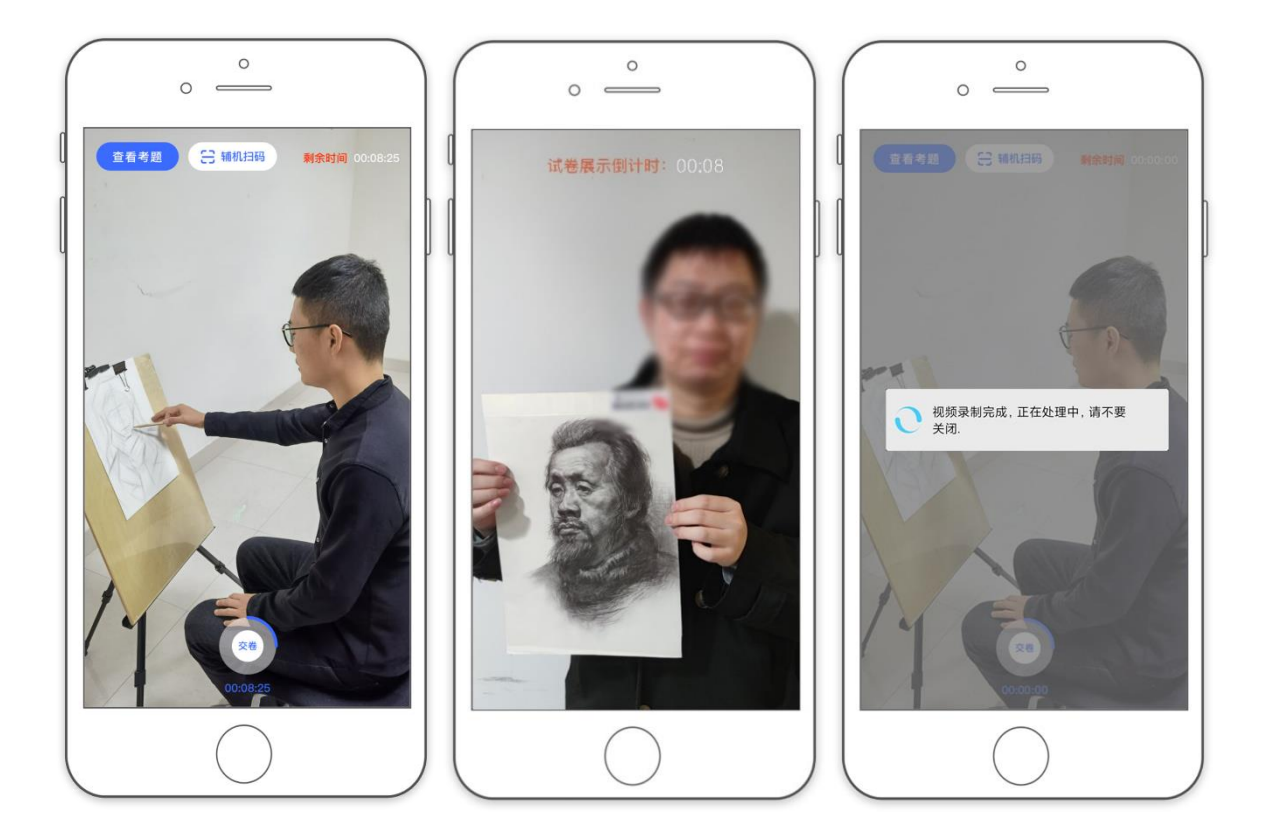

考试录制完成后, 在【考试图片】处拍摄考卷并提交作品, 作品上传后, 在下方【拍 摄视频】处点击【提交】,提交主机视频

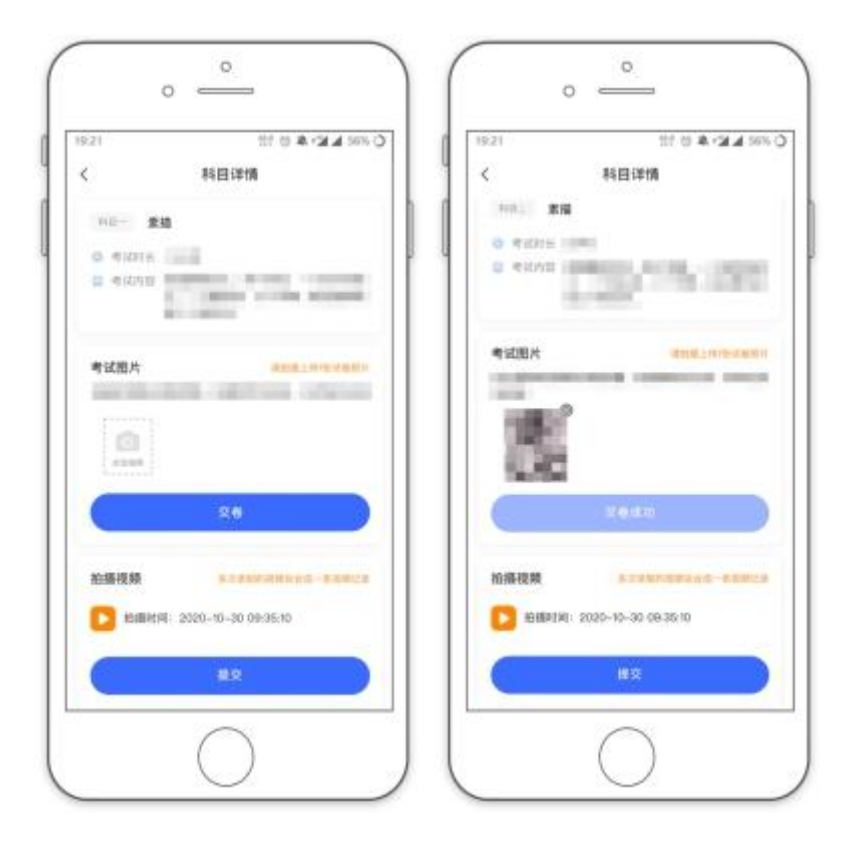

主机上传完成后,点击该科目的【主机已提交,点击提交辅机视频】查看辅机提交二 维码。

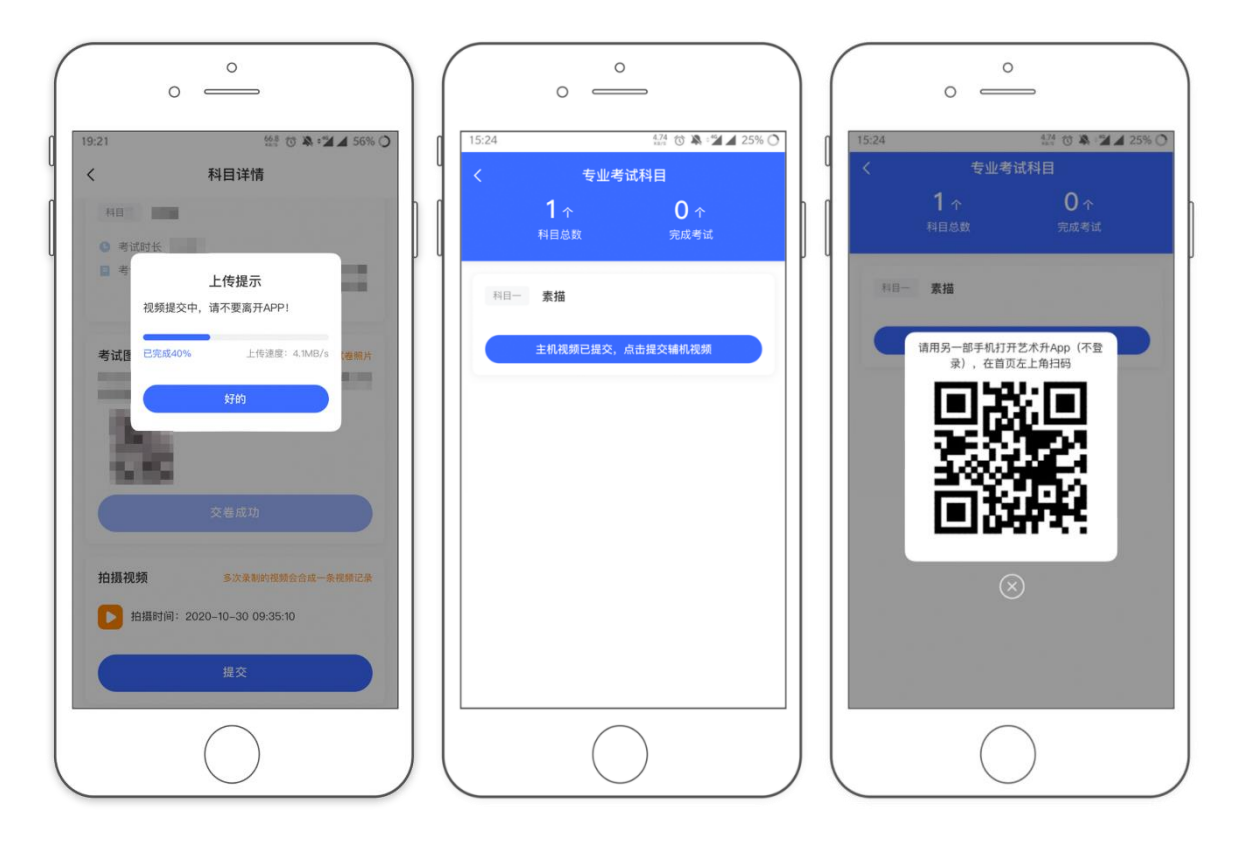

使用辅机扫描主机上的辅机提交二维码码,进入【辅机视频列表页】,点击【提交辅 机视频】上传辅机视频

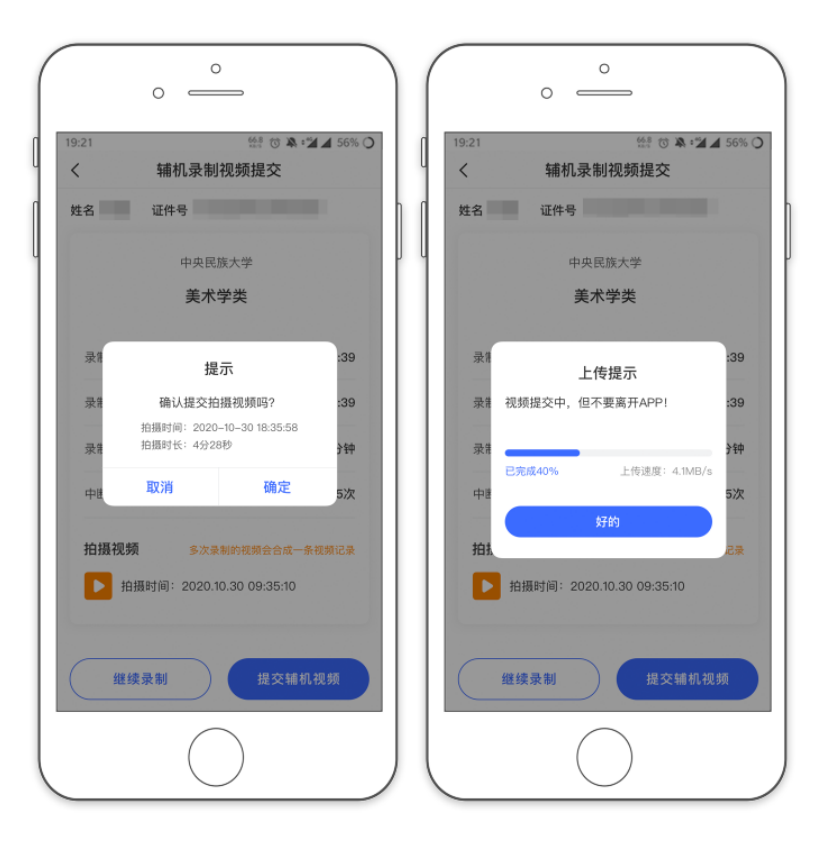

主机与辅机视频都上传完成后,完成本次考试

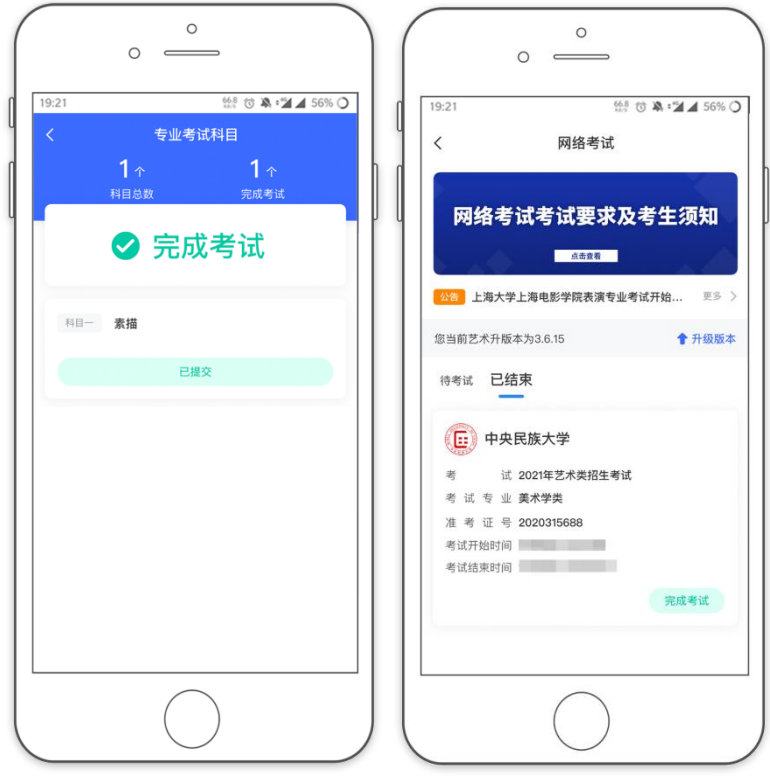

## 四、异常问题咨询处理

1、艺术升客服咨询电话:0571-26881663

2、点击艺术升 APP 报考页面的"客服"入口咨询在线客服

服务时间:周一到周日,8:00-24:00